## **Exceptions**

Please note that exception items will generally be available by 9:00 a.m., CST, each business day, and the cut-off time for submitting exception decisions is 12:00 p.m., CST.

- 1. Under the *Services* tab, select *Positive Pay*.
- 2. Select an exception from the list on the left. The item details and image will display in the right pane.
- 3. Choose a *Pay* or *Return* decision for the displayed item.

NOTE: If *Return* is selected for an item, please also choose the return reason from the dropdown menu that is displayed.

- 4. If applicable, select each remaining exception item from the list and choose a *Pay* or *Return* decision for each item.
- 5. When complete, select the *Submit All Decisions* button at the bottom of the page.

# **Submit Issued Check File**

This feature may be used to upload a file containing one or multiple issued check records into Positive Pay.

1. Under the *Services* tab, select *Positive Pay*.

#### 2. Choose *Launch Advanced Options*.

NOTE: If you have a pop-up blocker enabled, you will need to allow pop-ups from *myTrustmark* to open the full Positive Pay system.

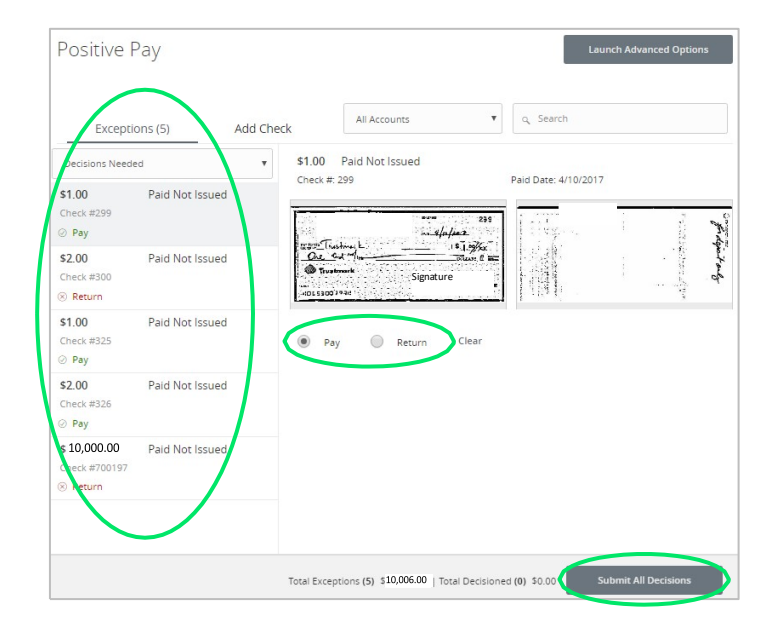

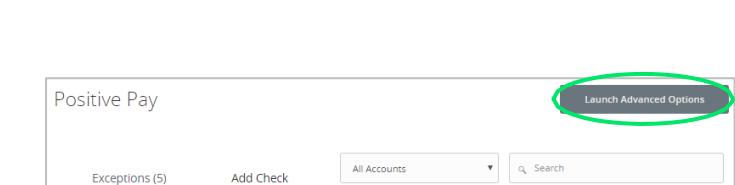

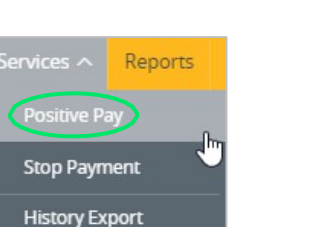

Reports

 $\frac{1}{2}$ 

Positive Pay **Stop Payment History Export** 

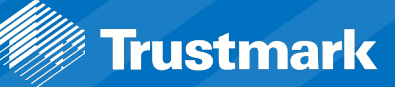

- 3. From the menu on the left under *Transaction Processing*, select *Submit Issued Check File.*
- Collapse All -**Exception Processing** ŧ. **Exception Processing 2** Transaction Processing **Review Checks** Submit Issued Check File **Add New Issued Check**
- 4. Select the *Choose File* button and select the file to upload.
- 5. Choose the *Account Nickname* related to the items within the selected file.

NOTE: If your file mapping was configured by Trustmark to contain items for multiple account numbers, you may select *any Account Nickname* in this step.

- 6. If applicable, choose the *File Processing Type* for the type of file selected.
- 7. Select the *Process File* button.
- 8. After the file is processed, the processing results will display to indicate the status of the file:
	- **Processed:** The file was successfully processed in its entirety.
	- **Processed with Exceptions:** The file was successfully processed, but one or more items were skipped because they already exist as an issued item.
	- **Rejected:** The entire file rejected and was not processed.

NOTE: Select the status indicator to view additional details for *Processed with Exceptions* or *Rejected* results.

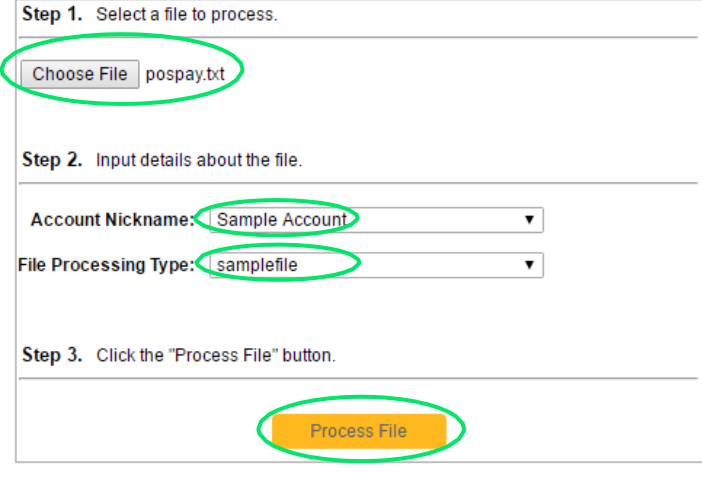

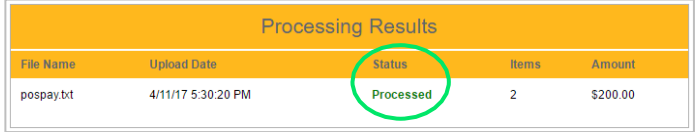

## **Add Check**

This feature may be used to individually add issued check records into Positive Pay.

1. Under the *Services* tab, select *Positive Pay*.

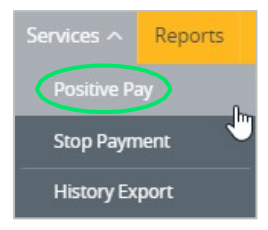

- 2. Select the *Add Check* tab.
- 3. Enter the *Amount* of the check.
- 4. Enter the *Payee* of the check (optional.)
- 5. Select the *Account*.
- 6. Select the *Issue Date* of the check.
- 7. Enter the *Check Number*.

NOTE: Select the *Auto Increment* checkbox if you will be entering multiple checks with sequential check numbers. The check number will automatically advance to the next number.

8. Select the *Add Check* button at the bottom of the page.

### **Void a Check**

This feature may be used to manually void a check previously issued in positive pay. You may continue to issue void items in an upload file if your file mapping is setup to allow that.

1. Under the *Services* tab, select *Positive Pay*.

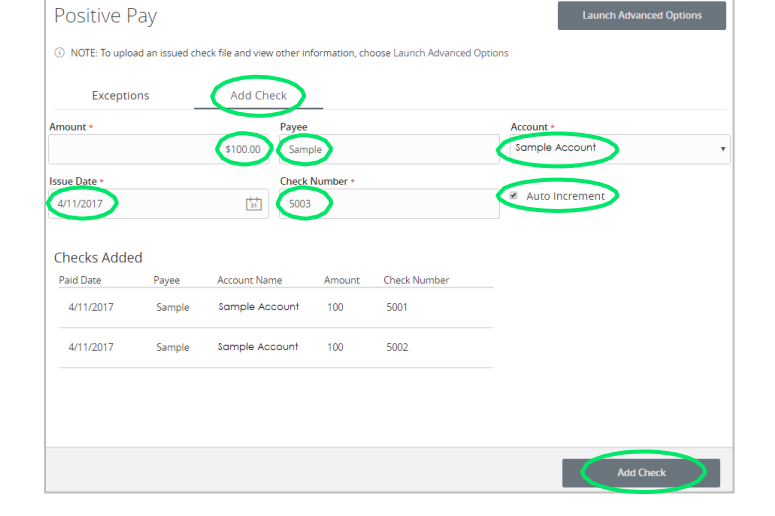

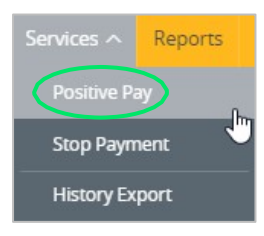

#### 2. Choose *Launch Advanced Options*.

NOTE: If you have a pop-up blocker enabled, you will need to allow pop-ups from *myTrustmark* to open the full Positive Pay system.

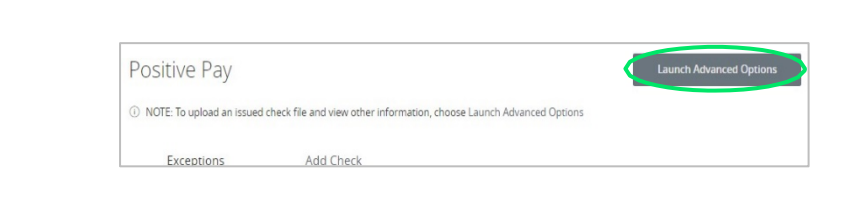

3. From the menu on the left under *Transaction Processing*, select *Void a Check.*

- 4. Select the *Account Nickname.*
- 5. Enter the *Check Number*.
- 6. Enter the *Check Amount*.
- 7. Select the *Issued Date*.
- 8. Select the *Find Matching Check* button.
- 9. After verifying the check that will be voided, select the *Void Check* button.

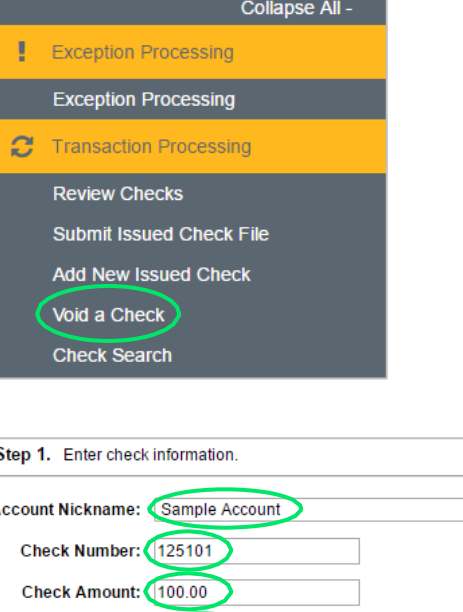

ś

Step 2. Click the "Find Matching Check" button to find the check.

**Issued Date: 04/11/2017** 

#### Find Matching Check Step 3. Verify the check that will be voided. **Account Nickname**  $Check#$ **Check Amount Issued Date** 04/11/2017 125101 100.00 Sample Account Step 4. Click the "Void Check" button to complete the void process.

Void Check

 $\overline{\phantom{0}}$ 

### **Adding Positive Pay Users**

- 1. Add a user according to the instructions in the User Management guide.
- 2. Contact Corporate Treasury Support by calling 855-731-0243 so that the user setup can be completed in the Positive Pay system.

NOTE: Please allow 1-2 business days for the user setup to be completed by Corporate Treasury Support.